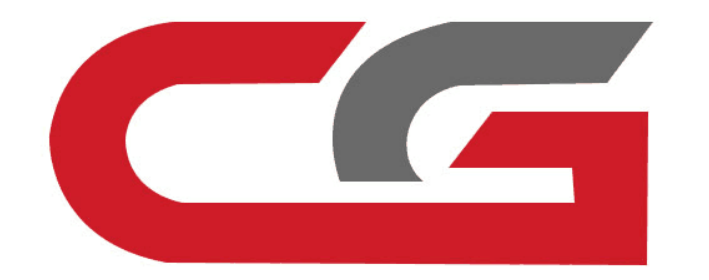

# **EGS ISN Clear and Synchronize**

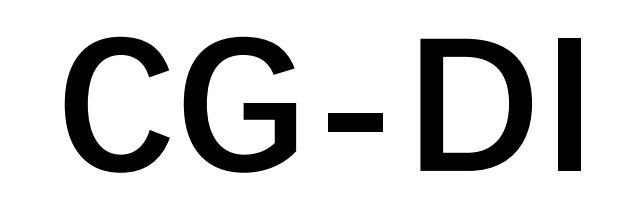

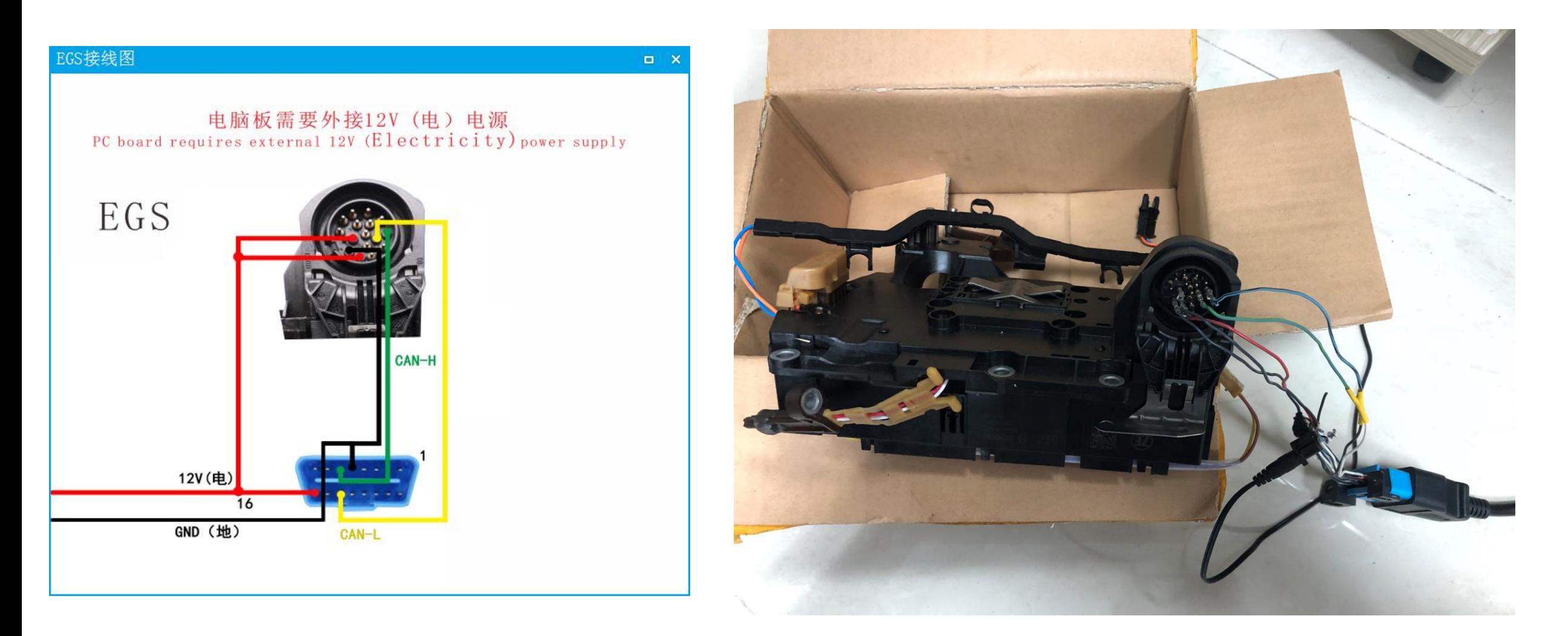

**Remove EGS computer and connect OBD according to software wiring diagram**

#### Device activation time remaining 26 days CGDI

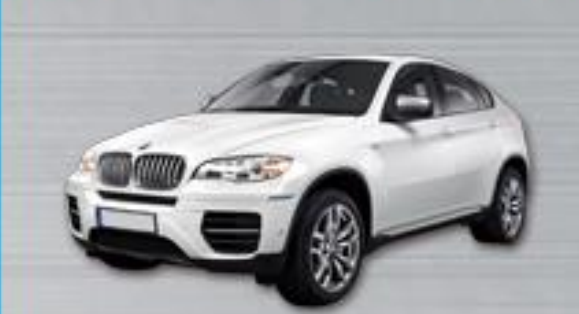

BMW OBD Key Match

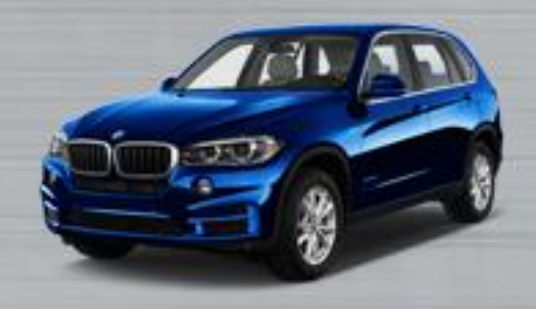

CAS3 Key Match

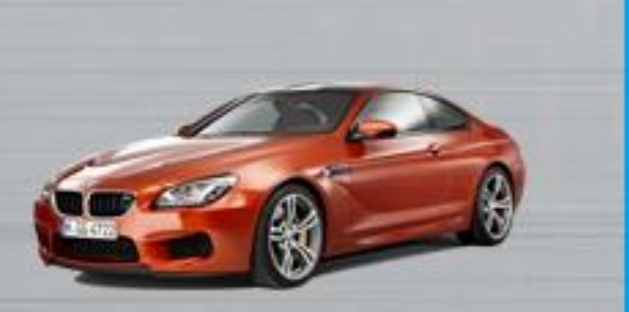

×

**BMW ISN** 

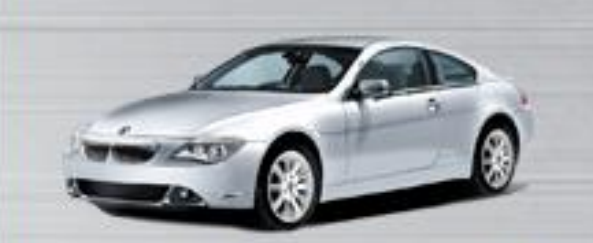

FEM/BDC Key Match

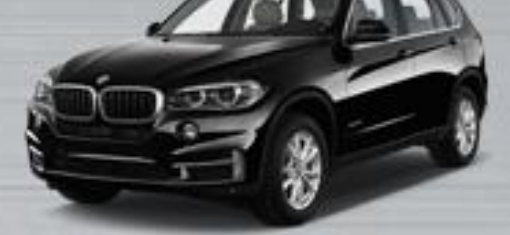

CAS4 Key Match

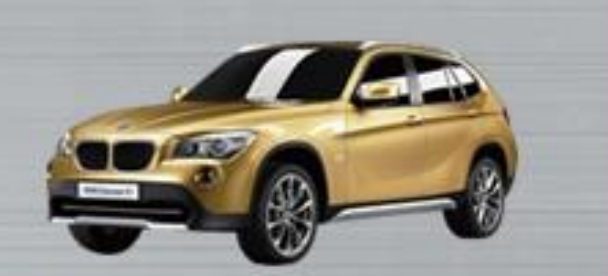

#### BMW Enable/Disable key

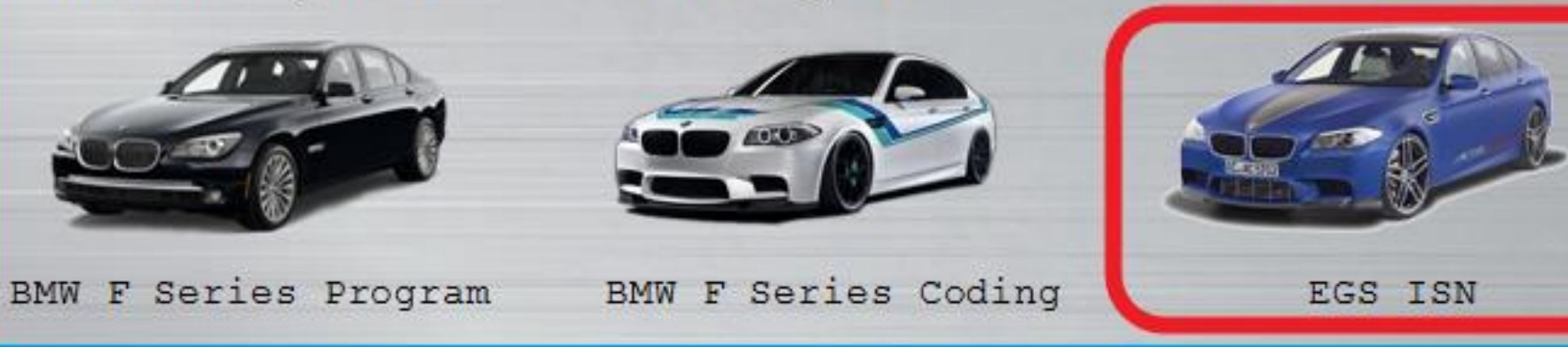

### **After the connection is correct, open the software and click on "EGS ISN"**

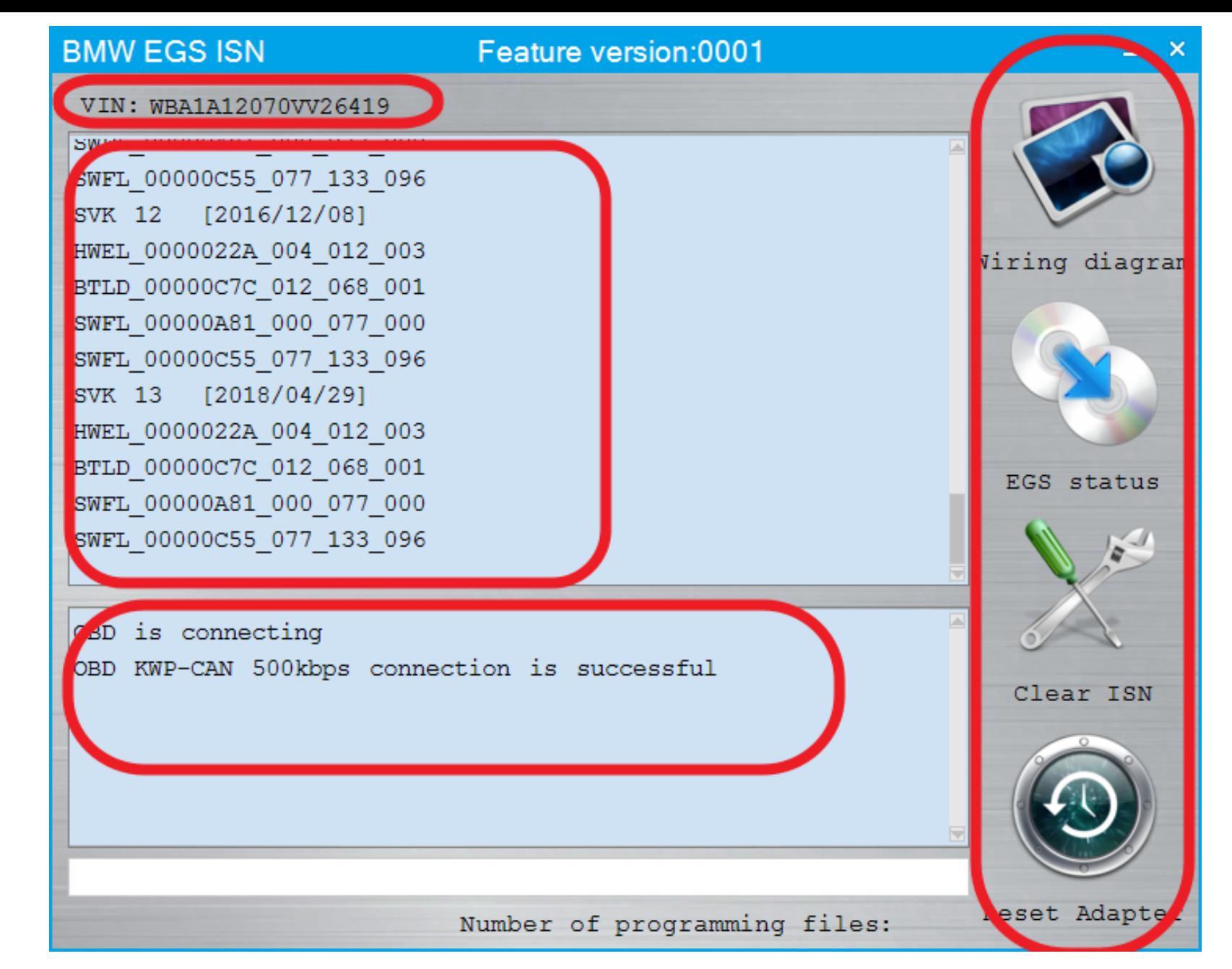

**Automatically connect to view relevant information**

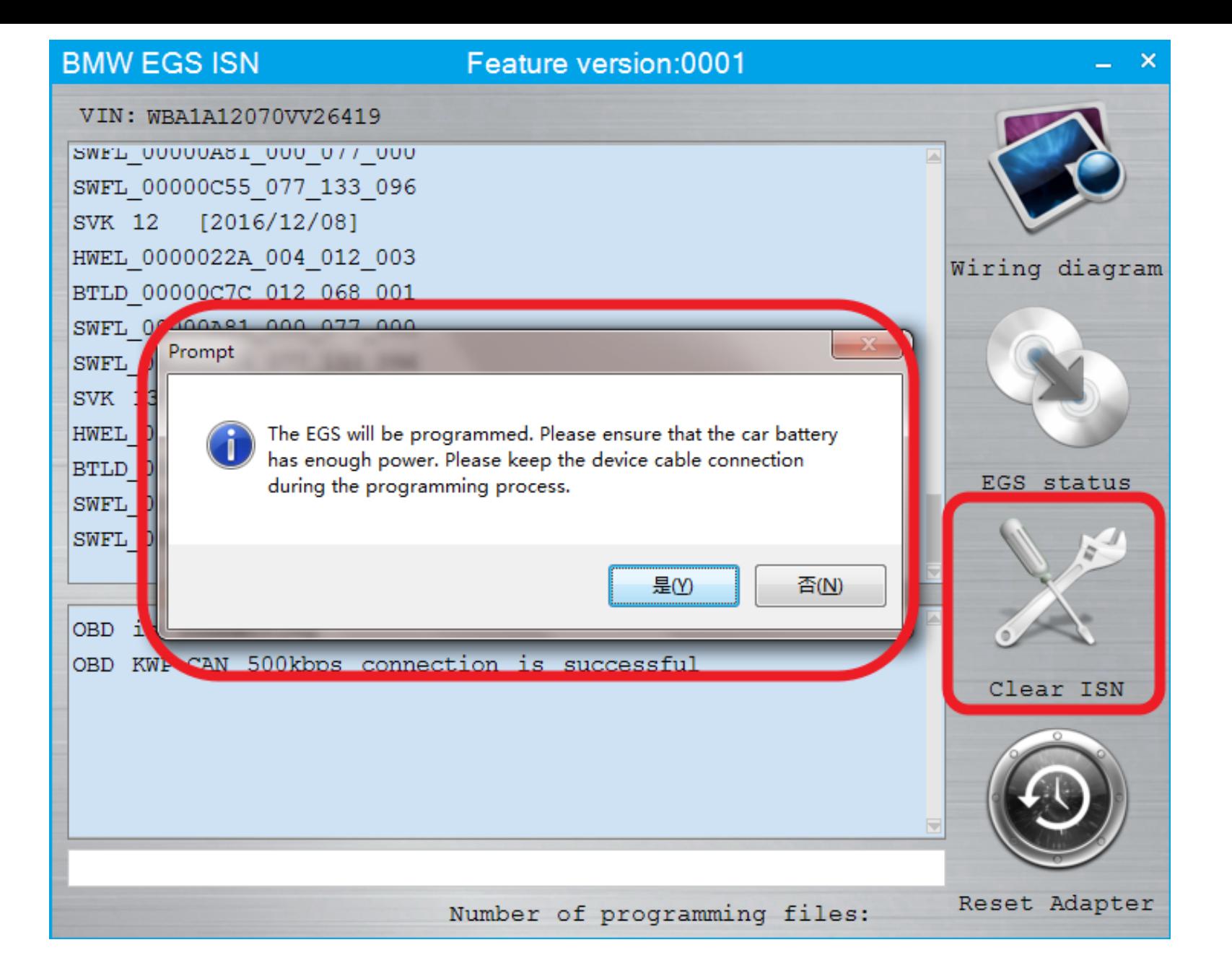

## **Click the"Clear ISN", Maintain enough voltage**

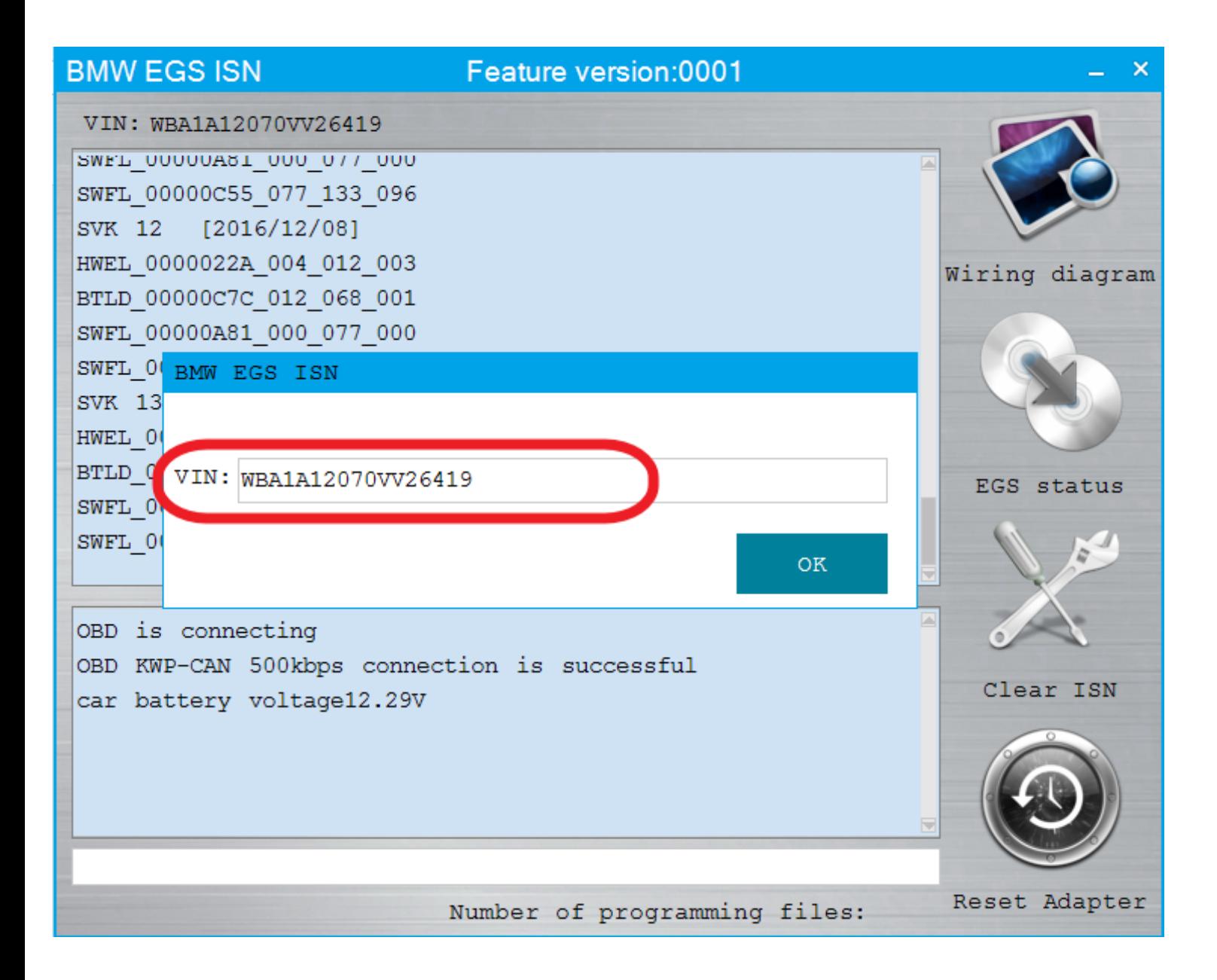

## **1. Confirm the VIN 2. Support modification**

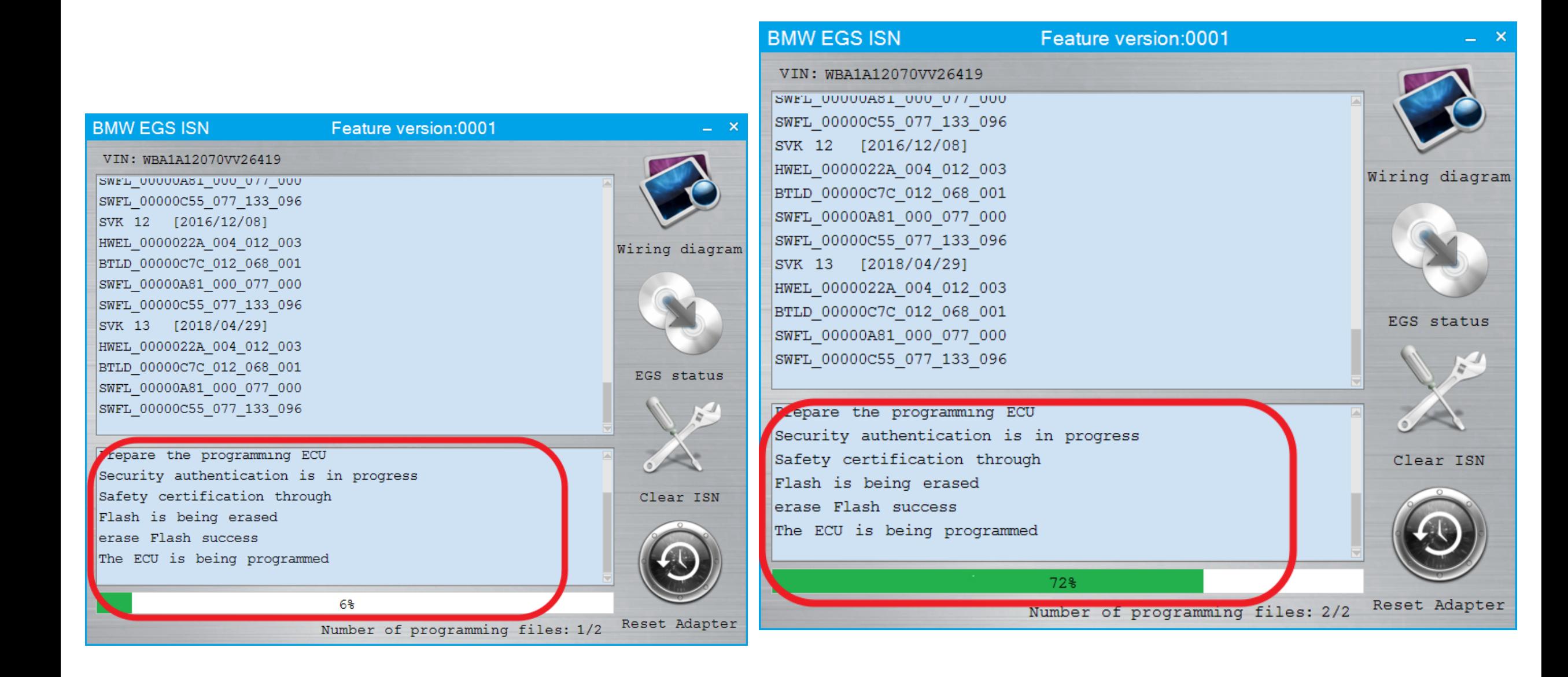

## **Programming module**

#### **BMW EGS ISN** Feature version:0001 VIN: WBA1A12070VV26419 SMET ONOONST OND 077 OOD SWFL 00000C55 077 133 096 SVK 12 [2016/12/08] HWEL 0000022A 004 012 003 Wiring diagram BTLD 00000C7C 012 068 001 SWFL 00000A81 000 077 000 SWFL 00000C55 077 133 0 6  $-x$ Prompt SVK 13 [2018/04/29] HWEL 0000022A 004 012 0 3 **EGS ISN Cleared** BTLD 00000C7C 012 068 0 1 EGS status SWFL 00000A81 000 077 000 SWFL 00000C55 077 133 0<mark>0</mark>6 确定 Flash is being erased erase Flash success The ECU is being programmed Clear ISN ECU programming succeed is verifying Flashs verify that Flash is correct 100% Reset Adapter Number of programming files: 2/2

## **EGS ISN Cleared**

**After the successful completion, the connection will be terminated and the car will be automatically synchronized**